# User Guide for library patrons

# Placing your own Interlibrary Loan Requests

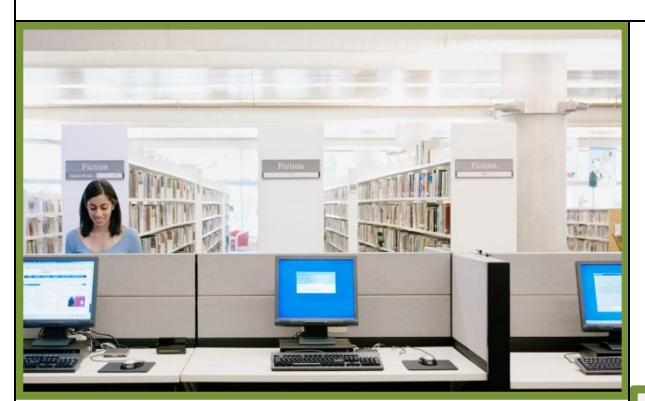

from library from home from work from school

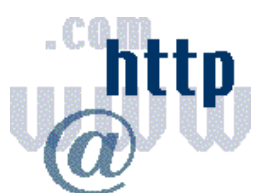

wherever there is internet access

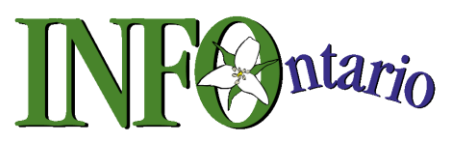

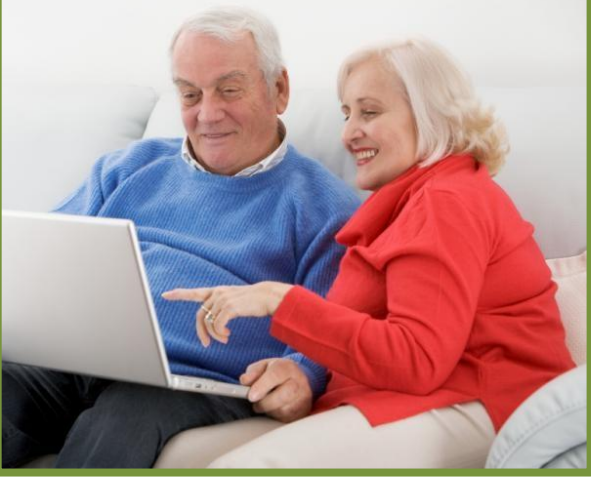

Using Zportal, the patron interface to INFO Ontario's interlibrary loan network, library patrons can place their own Interlibrary Loan requests anytime from anywhere

## **Table of Contents**

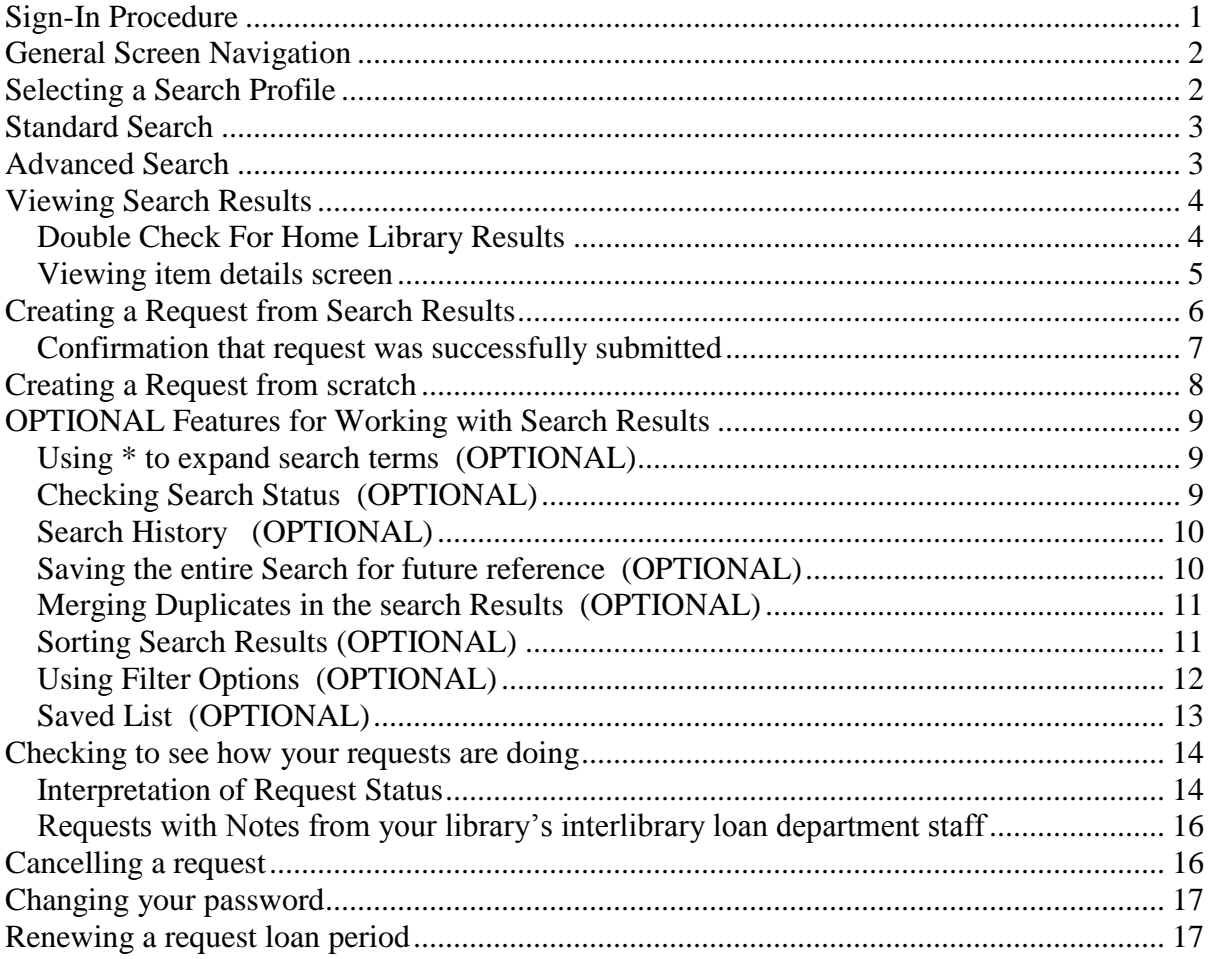

# <span id="page-2-0"></span>**Sign-In Procedure**

- 1. Use your browser to go to: **[https://info.vdxhost.com](https://info.vdxhost.com/)**
- 2. Select English or French

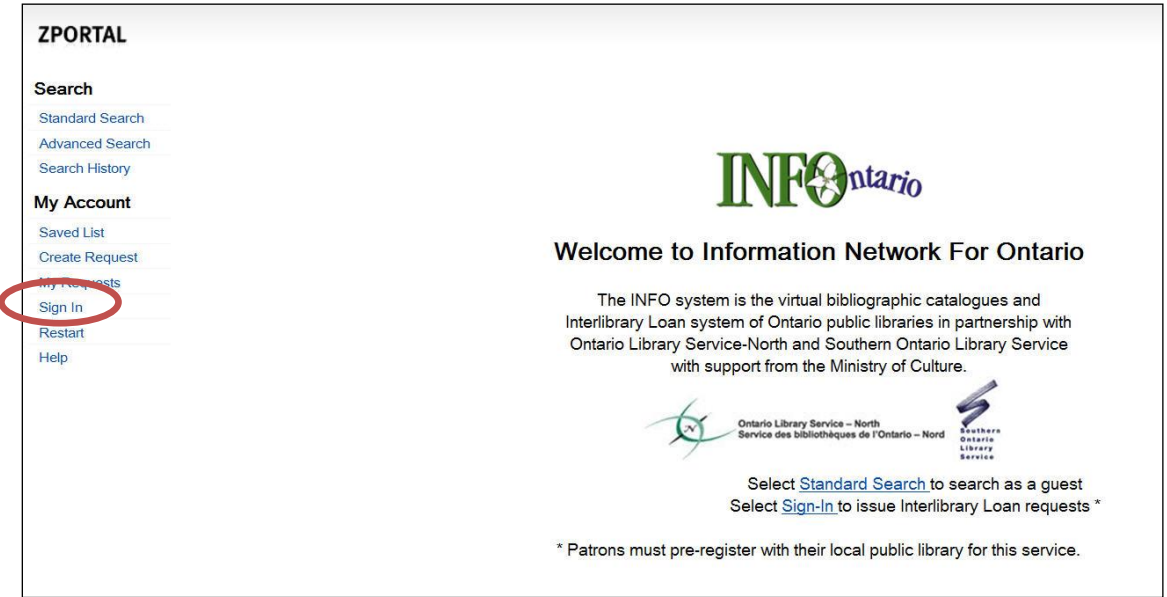

- 3. Select **Sign In** on the left menu panel of the Welcome screen.
	- **E** Enter your User ID and password. Passwords are case sensitive so be aware of upper or lower case entry. You can change your password.

#### **NOTE: User ID and password are provided to you by library staff when you register with your local public library for self-serve Interlibrary Loan service.**

- Authentication Service: Select the name of the Authentication Service you have a registered user account with from the drop down menu. It is important to select the correct home library where your user account is registered.
	- **TIP:** Type first letter of your home library name to advance on the list and limit scrolling.

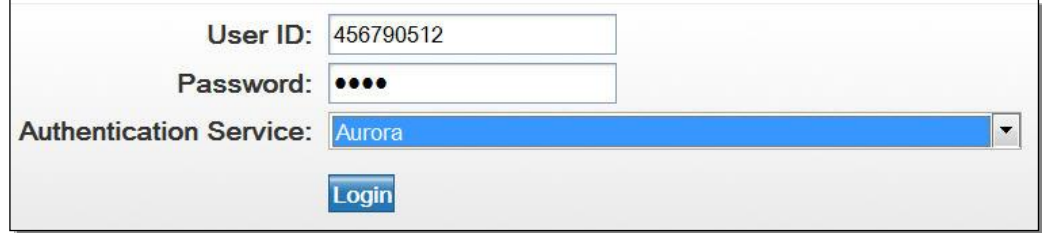

Example of sign-in of a user registered at Aurora Public Library

4. When you wish to end your session, select **Sign Out** under "My Account" in the left side panel.

## <span id="page-3-0"></span>**General Screen Navigation**

- **First screen after log-in is always the Standard Search screen**
- **EXTERN** Left hand navigation panel links are to choose an activity
- **Browser <BACK > button is not used in INFO**

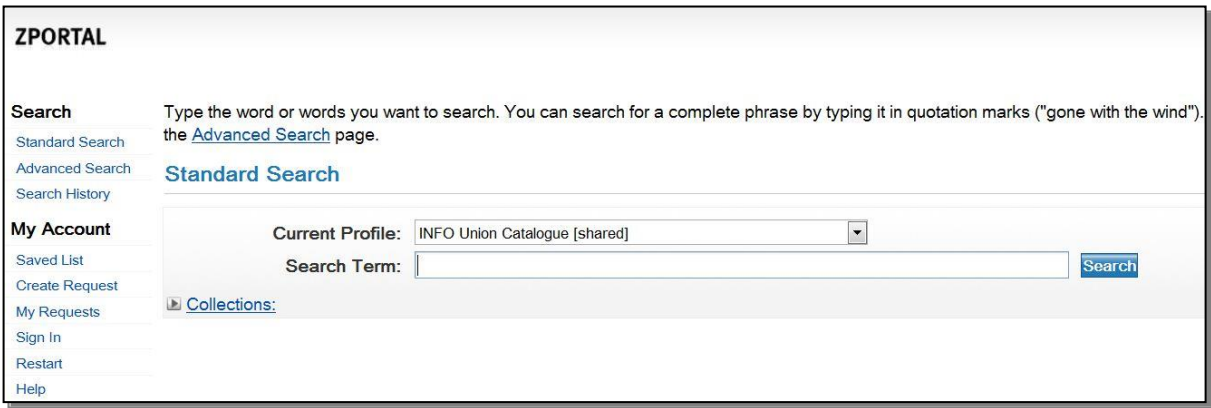

This is the first screen that opens once you have successfully signed-in to INFO

## <span id="page-3-1"></span>**Selecting a Search Profile**

- Users should always start a search with their logical "get started" or "HOME" profile. You need to select a different profile in the list to search against **ONLY IF** you do not get the desired results from your "get started" profile.
- Open the Current Profile drop down list and select the collection of catalogues that best represents your geographic area or contains your home library's catalogue.

**Example:** A user registered with Ajax Public Library would use **SOLS Toronto/Kawartha/401 Area** as their "get started" profile, because it contains Ajax Public Library's catalogue.

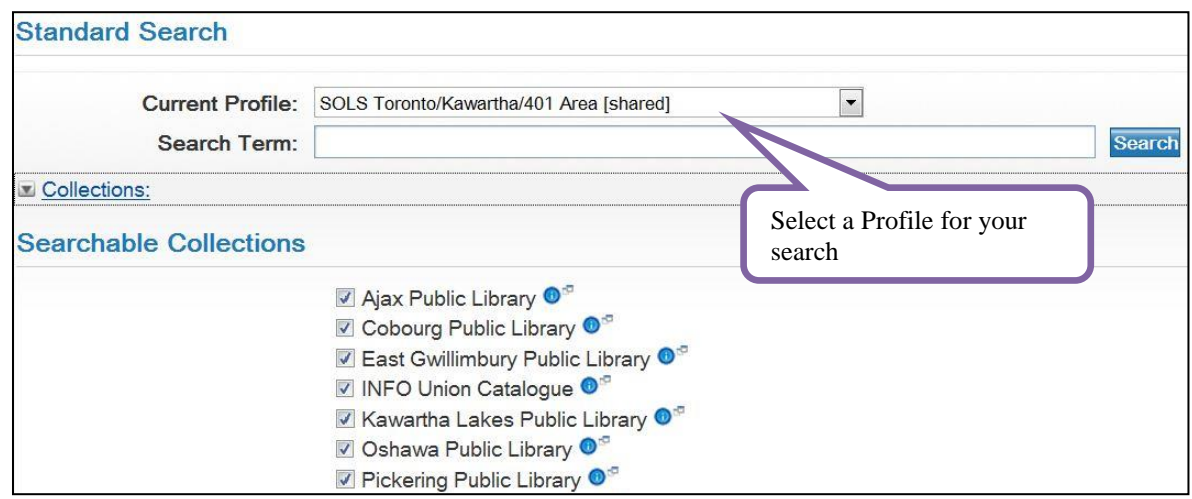

# <span id="page-4-0"></span>**Standard Search**

A standard search is **key word** appearing any where within the bibliographic record. You can enter words randomly in any order or you can term browse words in a specific order by putting quotation marks around the words. Results are more specific depending on what you enter.

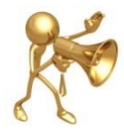

*TIP: The more you enter, the less you get. By adding author's surname to a few key words in a title you get more precise results.*

**Example:** Suppose you want Dr. Phil McGraw's book titled "Life strategies: doing what works, doing what matters"

You enter - "Life strategies" Results in FEWER hits (more concise) You enter - **"Life strategies" McGraw** Results in **LEAST** hits (most precise)

You enter - Life strategies **Results in LOTS** of hits (many irrelevant)

**Example**: Suppose you want a book about mothers and daughters talking about sex and there is something about blue jeans in the title but you are not sure of the exact title. There are two authors, one of them is Susan Lieberman. You can combine key words from the TITLE and AUTHOR in a Standard search.

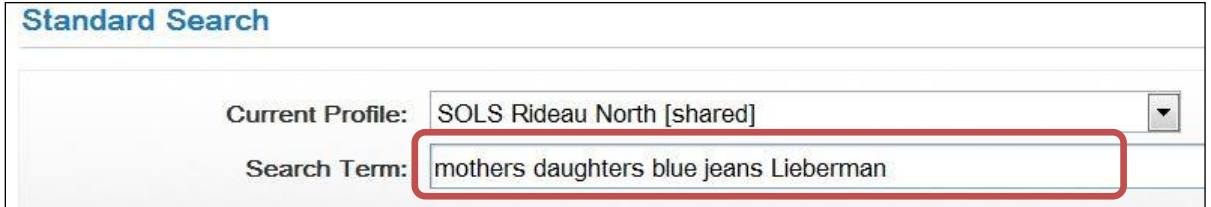

This search retrieved:

Venus in blue jeans : why mothers and daughters need to talk about sex / Nathalie Bartle with Susan A. Lieberman.

# <span id="page-4-1"></span>**Advanced Search**

Advanced search uses selectable fields and Boolean operators to retrieve more precise results.

**Example:** Suppose you want to view only psychology books on mother daughter relationships. You can retrieve that using **Advanced Search** subject heading search and Boolean operators.

#### **Advanced Search**

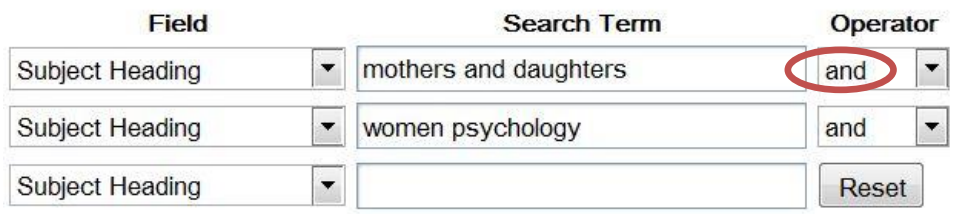

## <span id="page-5-0"></span>**Viewing Search Results**

- To browse through multiple pages of search results, select Page: [Prev] 1 **[2](https://info.vdxhost.com:8943/en/zportal/zengine?VDXaction=ZSearchResults&page=1) [3](https://info.vdxhost.com:8943/en/zportal/zengine?VDXaction=ZSearchResults&page=2) [4](https://info.vdxhost.com:8943/en/zportal/zengine?VDXaction=ZSearchResults&page=3) [5](https://info.vdxhost.com:8943/en/zportal/zengine?VDXaction=ZSearchResults&page=4) [6](https://info.vdxhost.com:8943/en/zportal/zengine?VDXaction=ZSearchResults&page=5) [7](https://info.vdxhost.com:8943/en/zportal/zengine?VDXaction=ZSearchResults&page=6)** [\[Next\]](https://info.vdxhost.com:8943/en/zportal/zengine?VDXaction=ZSearchResults&page=1) at the top or the bottom of the screen.
- Select the title hotlink or the Details link on the displayed result to see full details.

#### <span id="page-5-1"></span>**Double Check For Home Library Results**

Where possible, users should have checked their home library web accessible catalogue to verify if an item is locally held before placing an interlibrary loan request.

Patron issued requests for an item that is locally owned will not be processed into the system unless library staff determine that the locally held copy(s) are missing, damaged or otherwise not available for loan from the local collection.

If your library is a stand alone catalogue in the INFO system you can double-check search results quite easily.

- After the results appear on screen, you can have your home library search results (if any) come to the top of the screen by selecting the library name link.
- **For example, if your home library is Carleton Place Public Library, you can see that they own a** copy and you would therefore not request an interlibrary loan. You would instead go through your home library to borrow the locally owned copy.

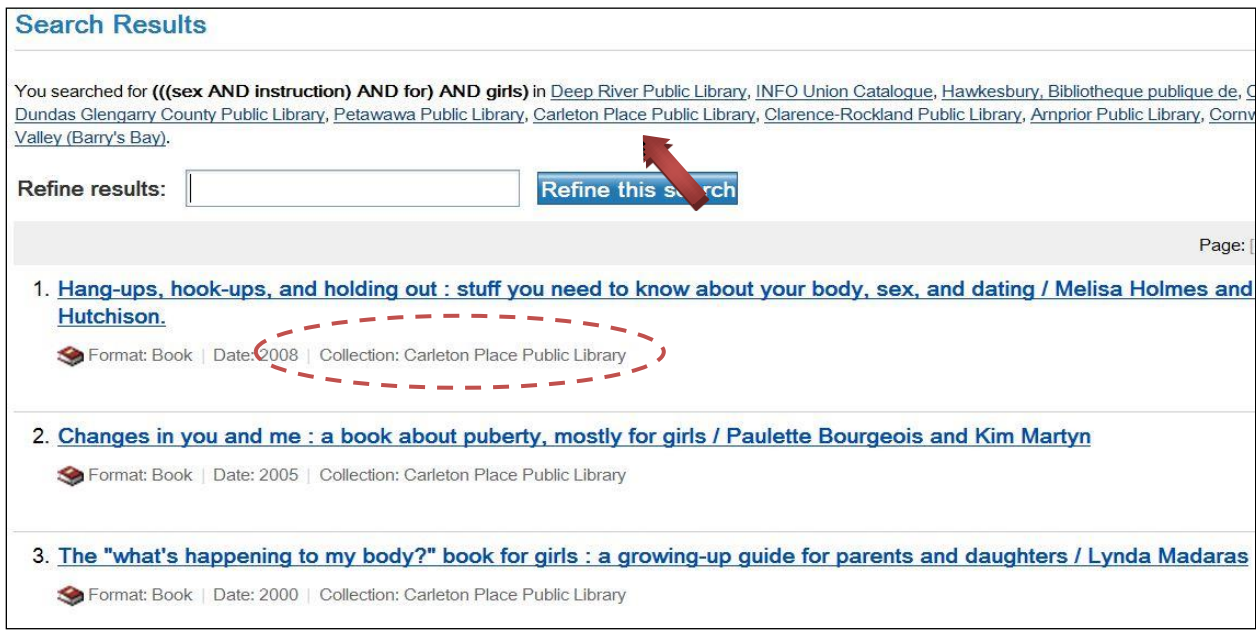

Search results with Carleton Place Public Library records pulled to the top of the list.

#### <span id="page-6-0"></span>**Viewing item details screen**

- **You can navigate in full details mode, using Previous Record and Next Record**
- You can Save a particular record to a Saved List to print, email, or request later.
- You can place an interlibrary loan request for an item using Get it link.
- You can select the Author and Subject links to search for similar records.

For instance, if you select **Sex Instruction For Girls – Juvenile Literature**  subject link you will get search results for everything with that subject heading in the record from the collections in the chosen profile.

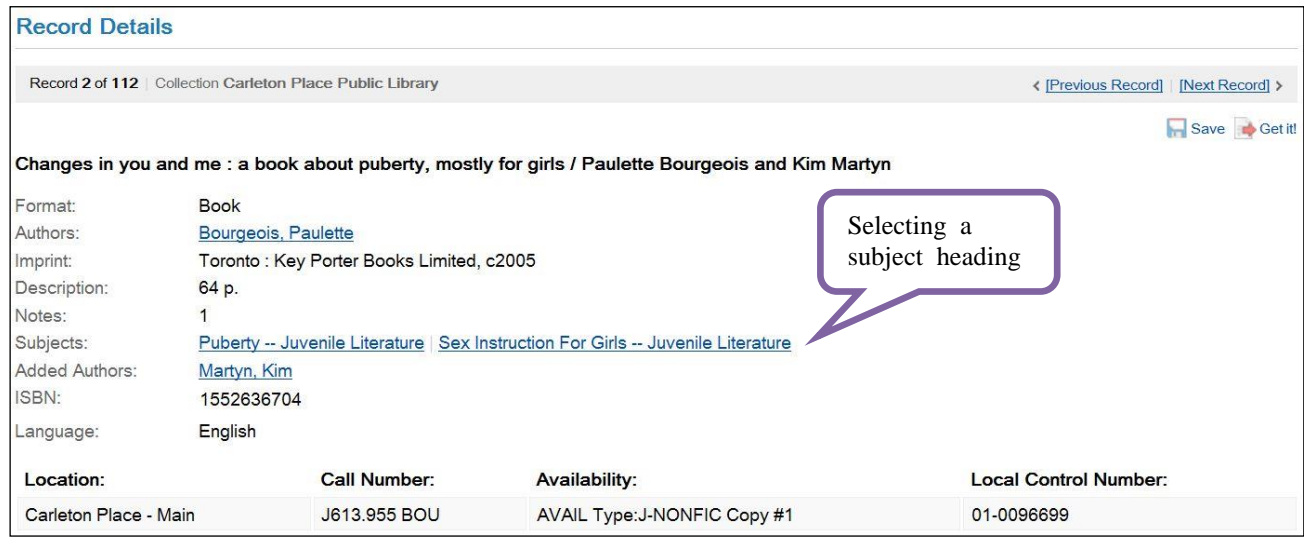

## <span id="page-7-0"></span>**Creating a Request from Search Results**

- If you want to place a request, select a record from the search results and click on  $\binom{6}{5}$  Get it!
	- Using the "Get It" link results in the bibliographic information populating a "My Requests" form.
- **•** There is rarely anything you need to add to this form.
- **Check that "Pick-up Location" at the bottom of the request form is selected as appropriate and** click on Request button either at the top or bottom of the form and your request will be issued.

#### **My Requests**

۰

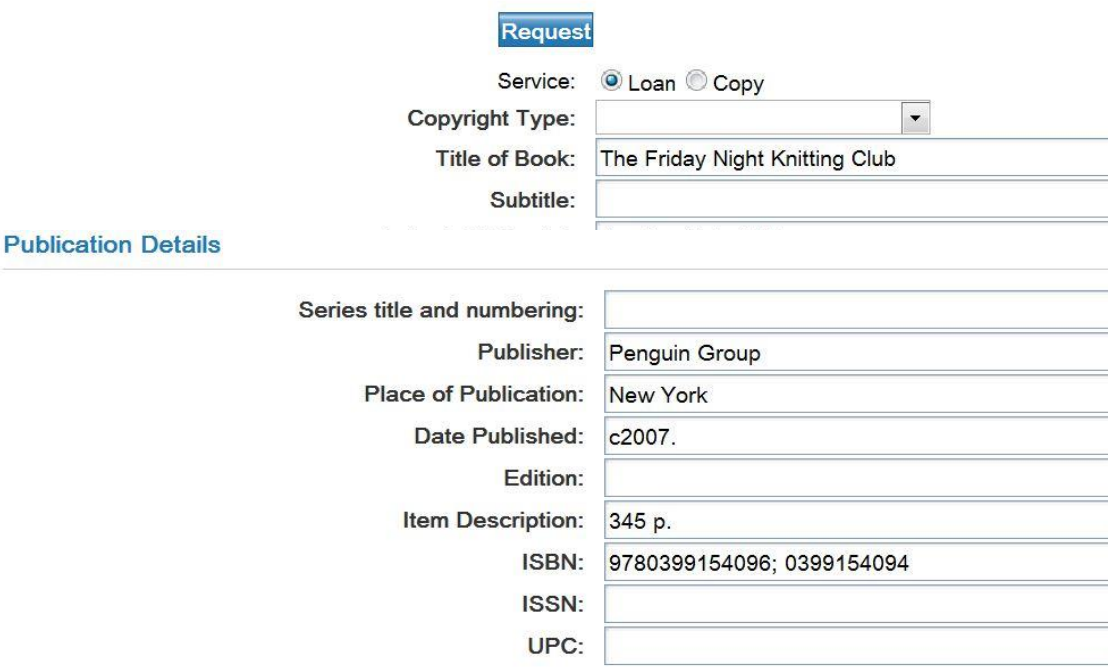

#### <span id="page-8-0"></span>**Confirmation that request was successfully submitted**

After you use the **Request** button to submit the request the INFO system will respond with "Your request has been successfully catalogued" and assigns an ID number to your request.

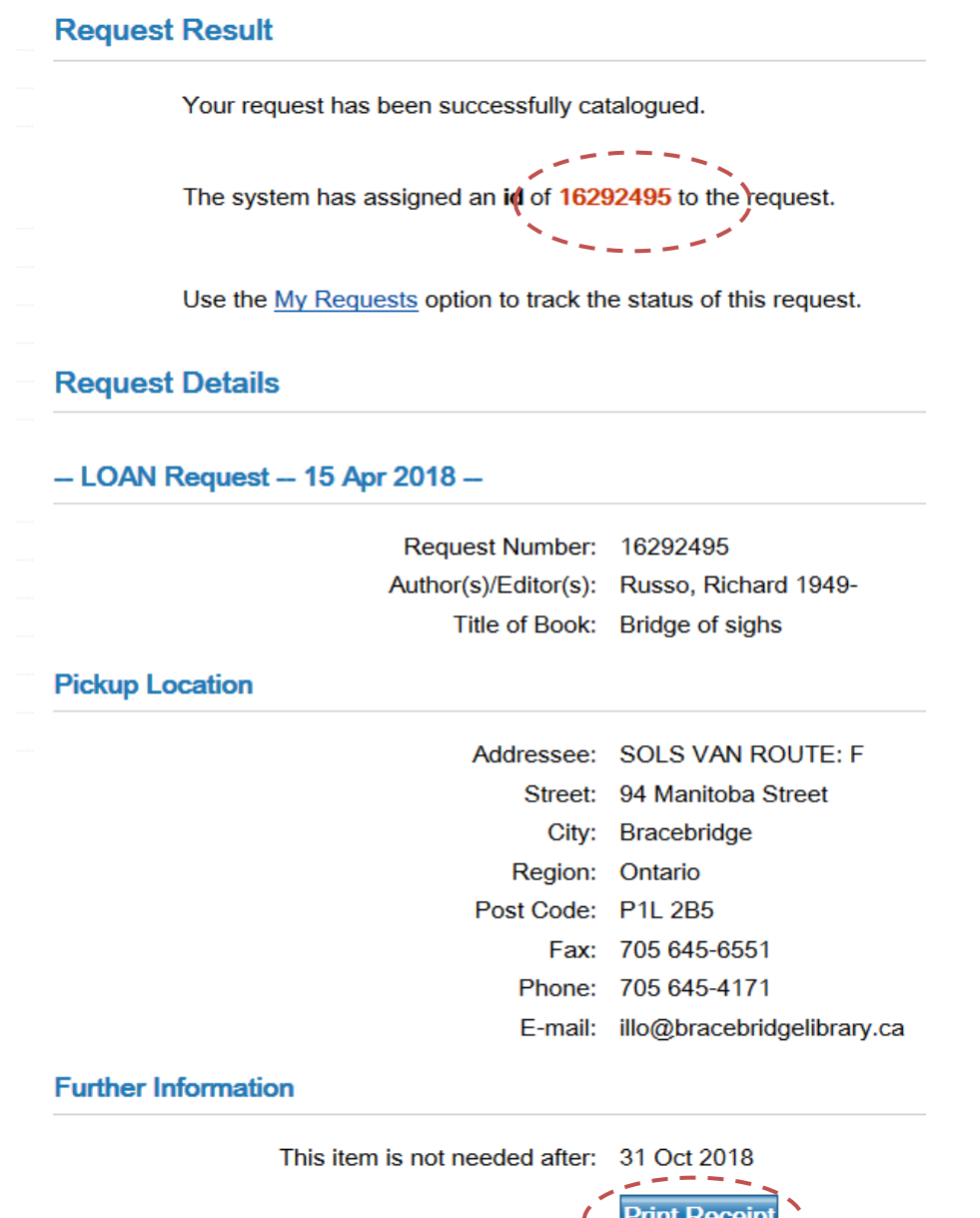

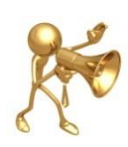

TIP: It is NOT NECESSARY TO PRINT the request confirmation or make a note of the request number. You can browse the requests that you have in the system online anytime you like without knowing the request ID numbers.

\* See "**Checking to see how your requests are doing"** in this Guide.

## <span id="page-9-0"></span>**Creating a Request from scratch**

Occasionally, you may not find an item after searching against all the possible search profiles. You can still submit a request for it.

- Select **Create Request** under "My Account" in the left navigation panel. This will invoke a blank form for you to fill in.
- It is mandatory to fill in Title and Author. You may not know other publishing details.
- **IMPORTANT** 
	- o Add extra information in the Additional Information section, such as:
		- read a review in Toronto Globe and Mail last week
			- saw author interviewed on Oprah TV show last week
			- this is not a brand new book but possibly published within the past 5 years
- $\bullet$ Requests submitted using the blank "Create Request" form are flagged in the system for library staff attention. Library staff will try to verify the request and find lending locations.

## <span id="page-10-0"></span>**OPTIONAL Features for Working with Search Results**

There are additional features for working with your search results that you may find handy to use. However, it is **COMPLETELY OPTIONAL** if you use them.

## <span id="page-10-1"></span>**Using \* to expand search terms (OPTIONAL)**

You may want to experiment with using the \* as a wildcard in your search. This example is an Advanced subject search for a specific dog breed. Adding an asterisk on the end of the word facilitates retrieving bibliographic hits with the word "schnauzer" or the plural "schnauzers" in the subject heading.

#### **Advanced Search**

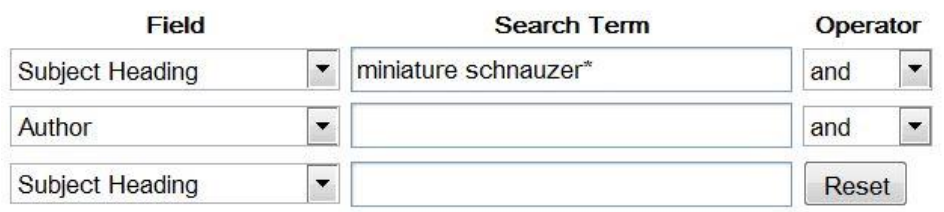

## <span id="page-10-2"></span>**Checking Search Status (OPTIONAL)**

It is not necessary but you have the option to select **Search Status** under "Results" in left navigation panel to determine how many results you have from each catalogue.

#### **Search Status**

Search Complete : Result contains 26 out of 26 hits

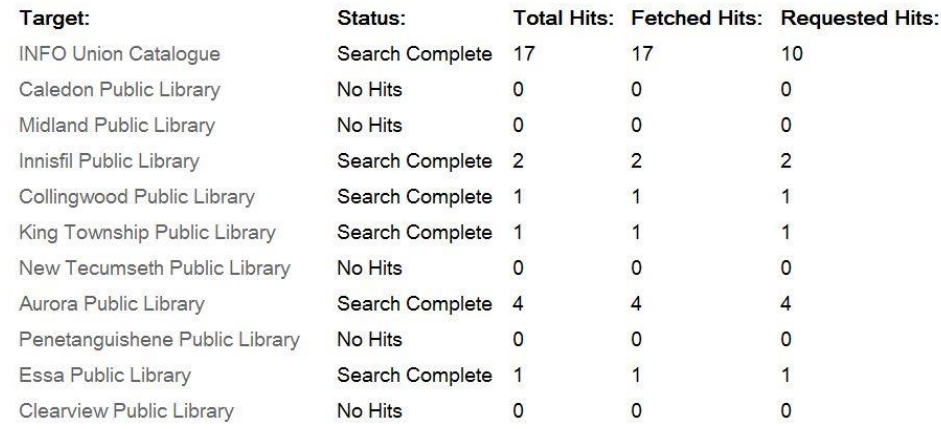

#### <span id="page-11-0"></span>**Search History (OPTIONAL)**

It is not necessary but you have the option to view a history list of the searches you have performed during your logged in session. When you end your session by signing off, this history is cleared.

- **The Search View than in the selection of Search History** under "Search" in the left side panel.
- You can **Re-Run** a search from History or **Edit** it by changing some of the details or the search profile used to search against.

#### **Search History**

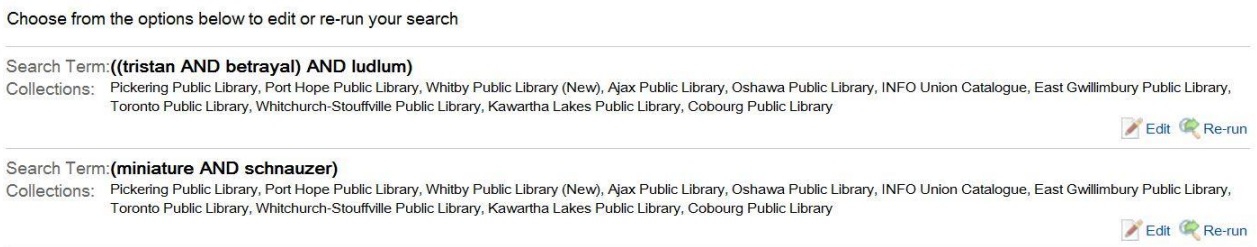

#### <span id="page-11-1"></span>**Saving the entire Search for future reference (OPTIONAL)**

It is not necessary but you have the option to select **Save this search** under "Results" in the left navigation panel to save the search for future reference.

- You can see your saved searches by selecting **Saved Searches** under "My Account" in the left side panel.
- You can **Re-run** the search as it was originally run or **Edit** the search to change how it was composed or to select a different search profile to run it against.
- Saved searches are saved indefinitely, until **Delete** is selected on them.

#### **Saved Searches**

Choose from the options below to edit, re-run or delete your search.

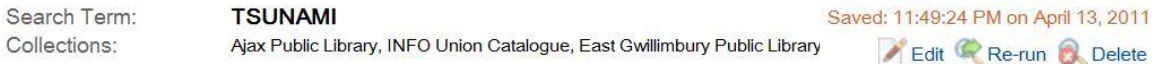

#### Example of Saved Searches screen

## <span id="page-12-0"></span>**Merging Duplicates in the search Results (OPTIONAL)**

It is not necessary but you have the option to **Merge Duplicates** under "Results" in the left navigation panel. Merging duplicates will cut down on the amount of records to scroll through on the screen.

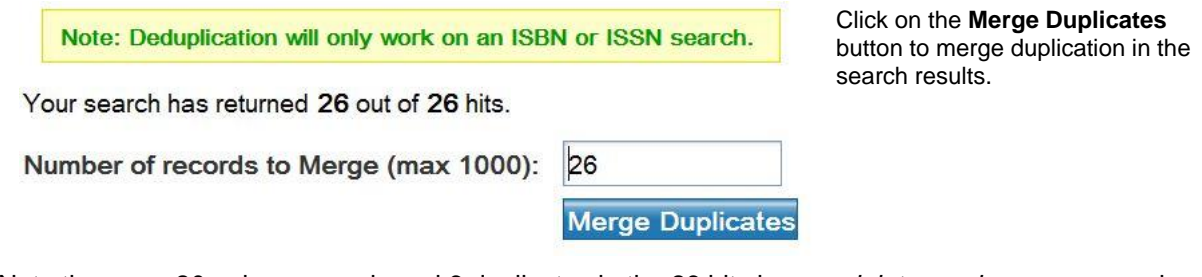

Note there are 20 unique records and 6 duplicates in the 26 hits in our *miniature schnauzer* example search after they were merged.

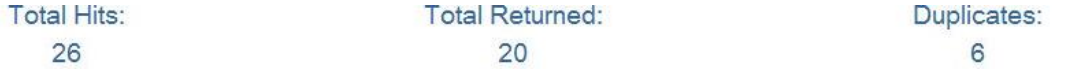

## <span id="page-12-1"></span>**Sorting Search Results (OPTIONAL)**

It is not necessary but you have the option to select **Sort Options** under "Results" in the left navigation panel to arrange your results in the manner you wish.

Perhaps you want to see your search results in alphabetical order by "Title" or maybe you want to see if there are several titles by the same Author or perhaps you would like to sort by Date so the most recently published items are at the top of the list.

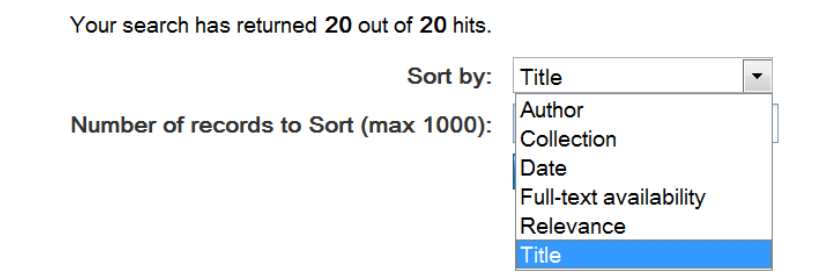

## <span id="page-13-0"></span>**Using Filter Options (OPTIONAL)**

**Filter Options** 

You can filter bibliographic search results by format, language and audience level. In Standard Search, you can filter on a result set. In Advanced Search, you can specify filters before executing the search.

**Example**: Finding a Large Print edition of "Tristan Betrayal" by Robert Ludlum

1. Enter few key words from title and author in a Standard search.

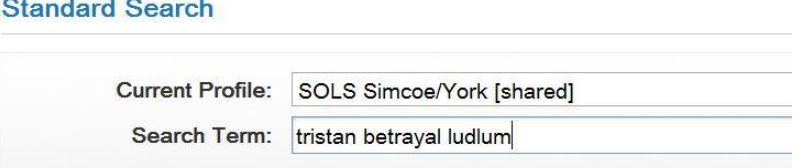

2. AFTER the result set displays, select **Filter Options** under Results in left navigation panel. Select Format(s) to open the option list. Use Clear all and then select "Large Print Book".

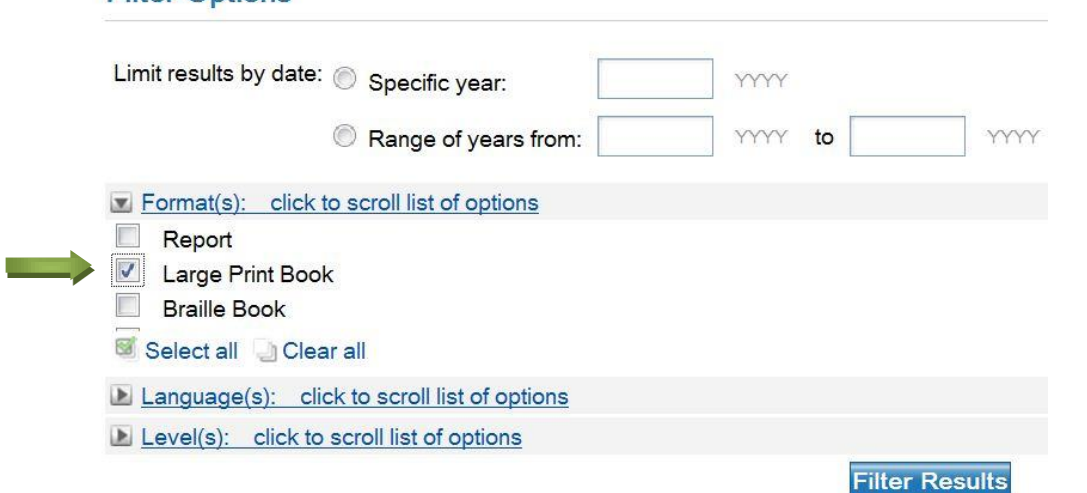

3. The original result set of 21 is reduced to the selected format. In this example, 4 Large Print results and 17 results filtered out because they are not Large Print.

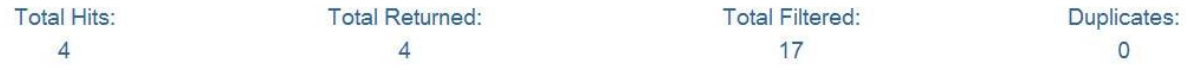

## <span id="page-14-0"></span>**Saved List (OPTIONAL)**

- It is not necessary but you have the option to save specific records in search results to a Saved List to print, email, or request later. IMPORTANT Note: The Saved List is cleared when you Sign Out of your session.
- Use the **link** on the request search result to save it to the "Saved List" file. ö
- **To view your saved items, select Saved List under "My Account" in the left navigation panel.**

Select items in the saved list using the check box against each one. Click the relevant button to remove, email, request or print the selected items. The saved list is cleared when you log out. **Saved List** 

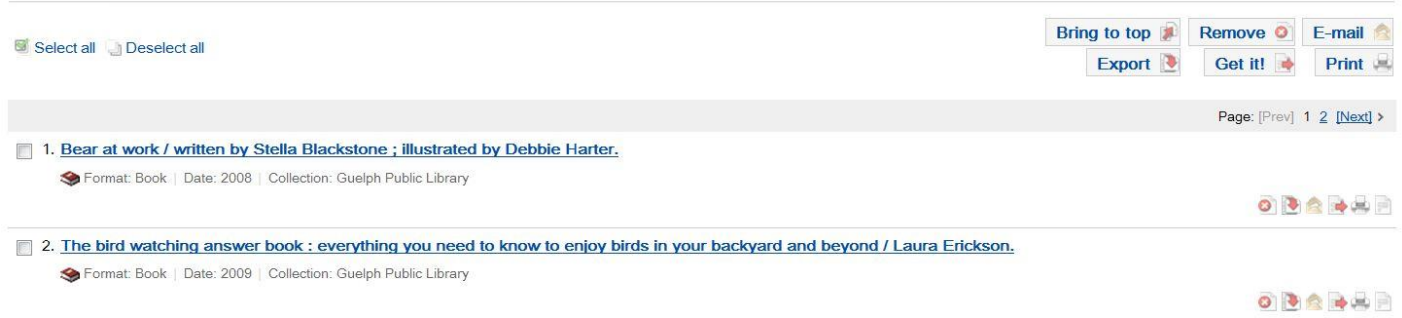

# <span id="page-15-0"></span>**Checking to see how your requests are doing**

Select **My Requests** under "My Account" in left navigation panel to see a summary of the requests you've sent to your library's Interlibrary Loan department. This list includes your currently active requests by default. If you want to see older completed requests as well you need to select "Show Everything".

The brief display includes assigned **ILL Number, Title, Author, Status.** The **Due Date** is the date when your home organization has to have the item back to the lending library. If the Due Date is not yet known ZPORTAL displays your **Needed By** date.

Unless the user sorts the list differently, requests are displayed in decreasing order by ILL Number. Request List can be sorted by Request #, Title etc. and you can specify 5, 10, 15, 20 Records per page.

The request list header includes a "Jump to ILL" search box to search for requests by ILL Number.

<span id="page-15-1"></span>You can see the request in more detail by selecting the "Title" hot link or Details link.

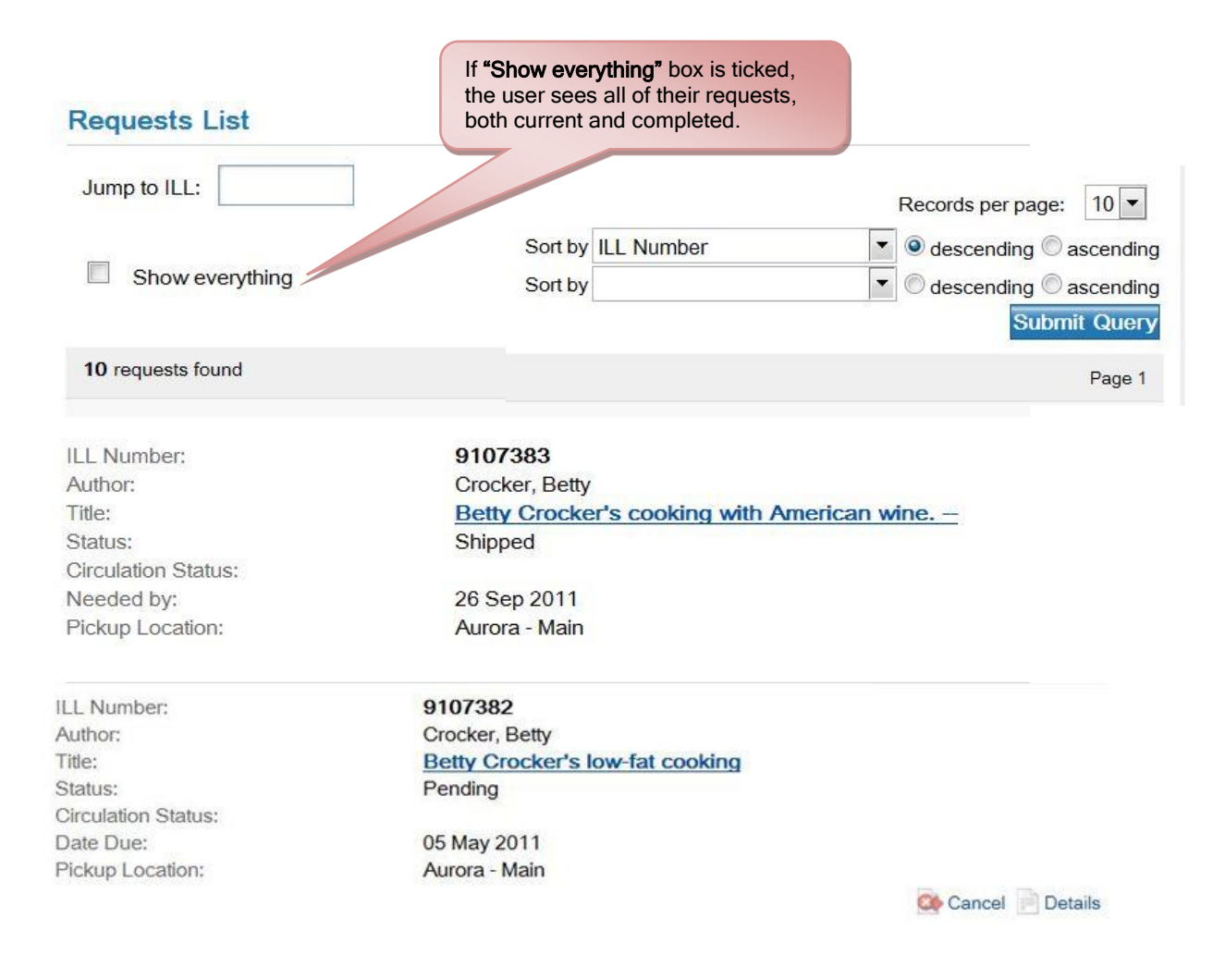

## **Interpretation of Request Status**

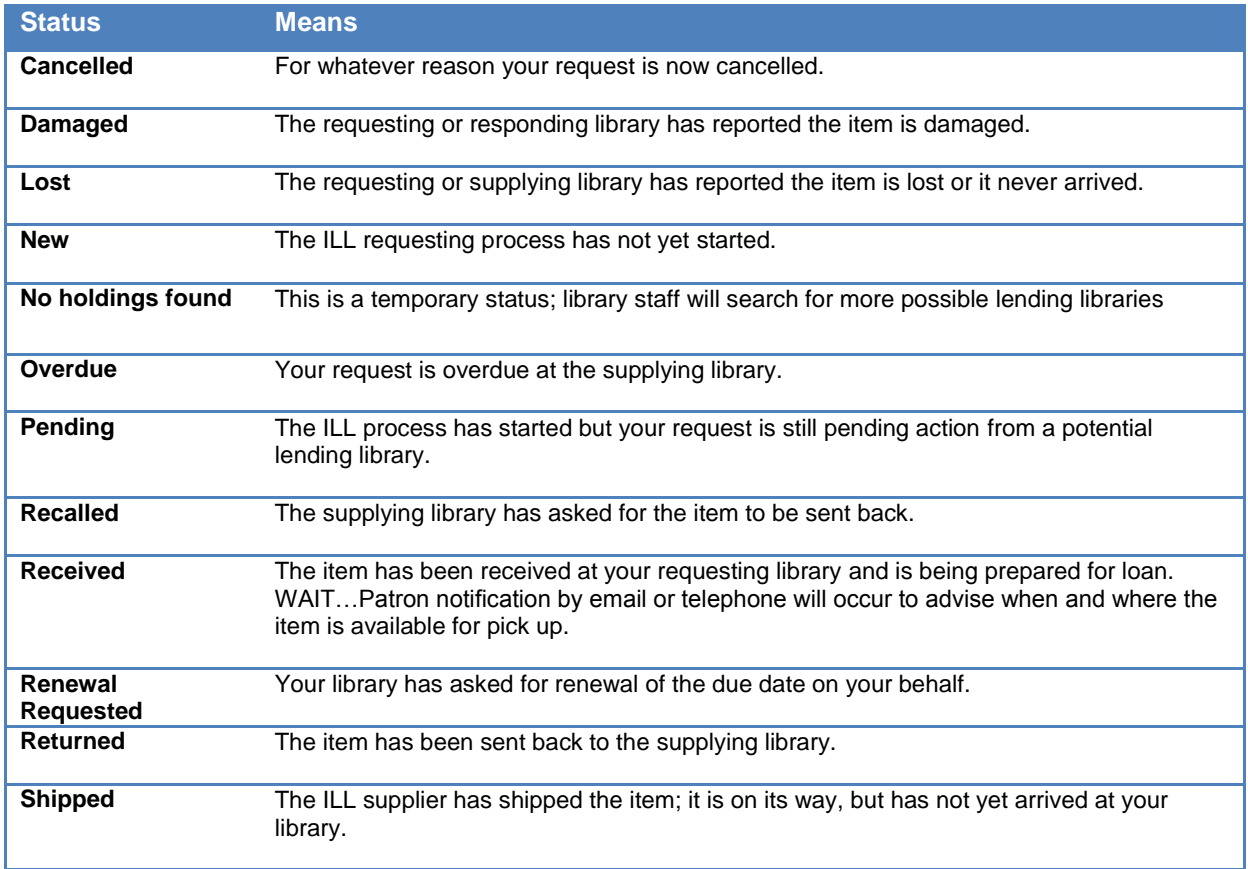

## <span id="page-17-0"></span>**Requests with Notes from your library's interlibrary loan department staff**

Occasionally your library's staff will communicate information about your request in the request Notes area. To alert you, they may type something like \* SEE NOTES preceding the title.

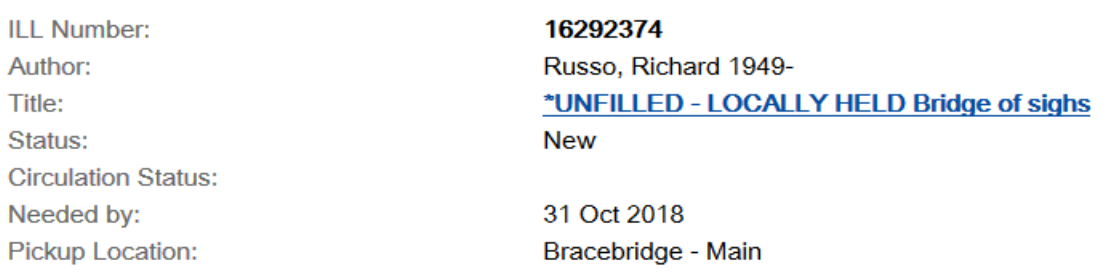

You can see the request in more detail by selecting the "Title" hot link or Details link. Scroll down to the Notes section to see information provided by staff at your library.

15 Apr 2018 15:11:45 [ / Send User Alert] Your request for interlibrary loan of this title has been denied. We have this title in our collection. Please place a hold on our locally held copy if you still want this item. Anytown Public Library - ILL Dept. (705-789-0098)

*Example of request Notes area, with information from library staff*

# <span id="page-17-1"></span>**Cancelling a request**

To cancel a request you previously made use the Cancel icon on the request. The Cancel icon only displays on requests that are New or Pending status. A request that has already been fulfilled by a supplying library can't be cancelled.

Select "Cancel" on the request. ZPORTAL displays the request details.

Select "Cancel Request" button to cancel the request or Go Back link to exit the cancel process. ZPORTAL confirms the request is cancelled.

ILL Number: Author: Title: Status: Circulation Status: 9107382 Crocker, Betty **Betty Crocker's low-fat cooking** Pending

Once cancelled, My Requests displays request with "Request No Longer Required"

 $\overline{\phantom{a}}$ 

Date Due: Pickup Location: **Request No Longer Required** 05 May 2011 Aurora - Main

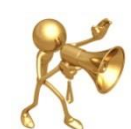

**NOTE:** You are not able to cancel a request that has "just" been issued. Wait a few minutes and try again if you get this error message:

"The following error occurred actioning the request: Cannot lock the requested ill"

# <span id="page-18-0"></span>**Changing your password**

You can keep the password provided to you by library staff or you can change it if you wish.

- 1. Select **Account Details** under "My Account" in left side panel.
- 2. Select **Edit** on the resulting screen
- 3. Make sure to select "Update Password" to create a "tick" mark
- *4.* Enter your new password and then click on **Save** button.

Make a note of your password somewhere. If you forget your user password you will need to contact staff at your library to reset a password for you.

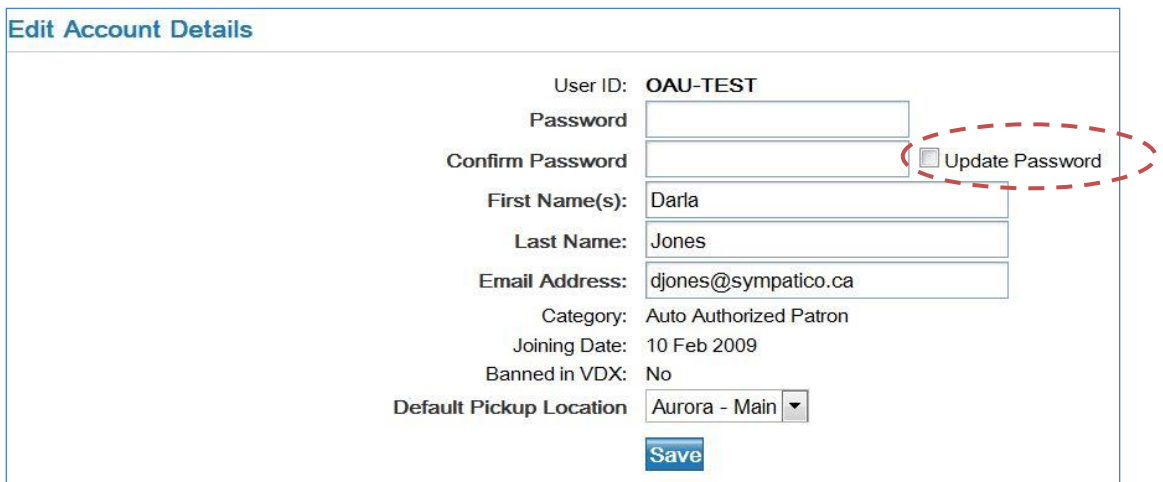

# <span id="page-18-1"></span>**Renewing a request loan period**

You need to contact your library interlibrary loan department staff to request an extension on a loan period of an interlibrary loan item. Telephone or email library staff and provide the title and the INFO system request number.

You may find it handy to write your library's interlibrary loan department contact details in this user guide.

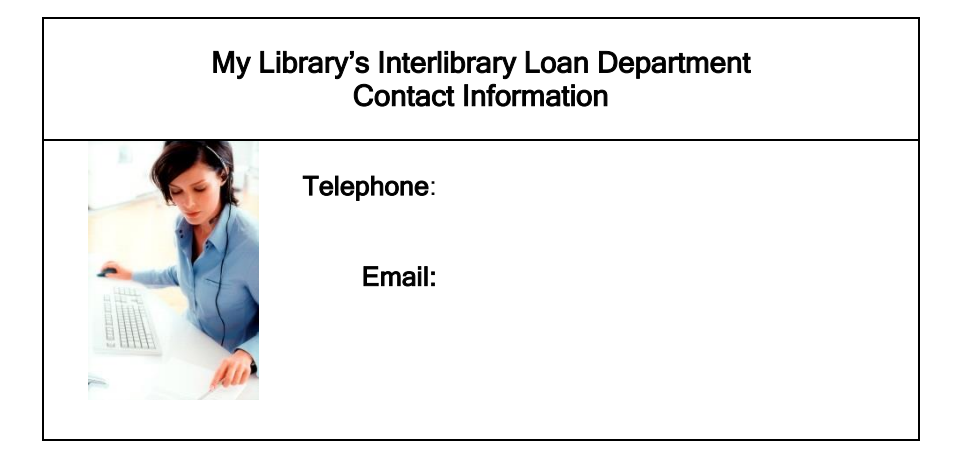